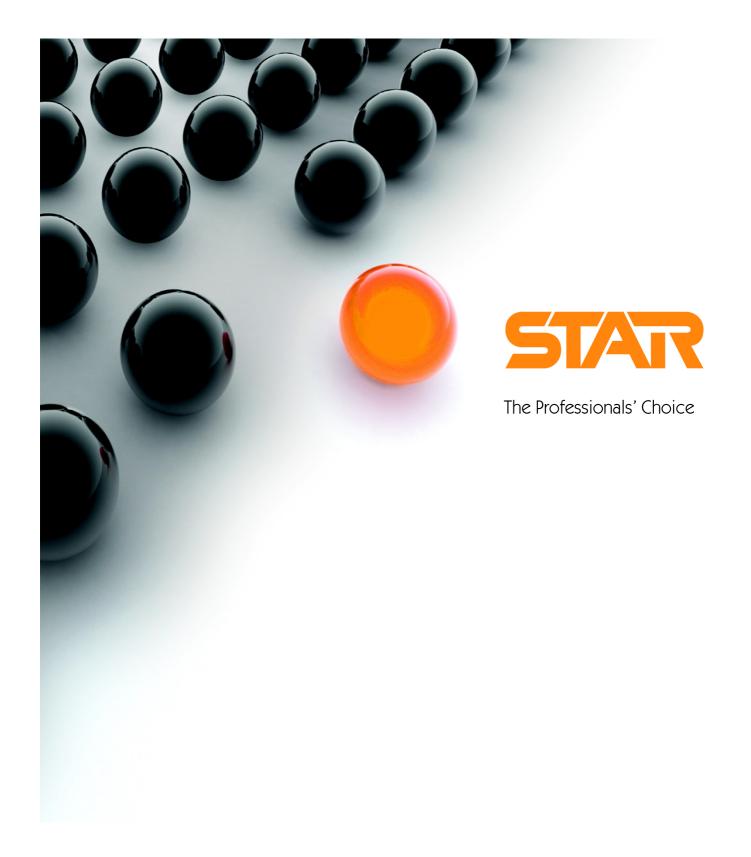

Sending a file via pensionsync 2016

## Setting up a pensionsync account and sending a file

### What is pensionsync?

pension**sync** is a third party provider of integration solutions which connects payroll to pensions so you can send your pension feed to the pension provider at the click of a button.

pension**sync** offer a link to a number of pension providers and more are being added periodically. At the time of writing the following providers are supported:

- The People's Pension
- Legal & General
- Smart Pension
- NEST

Pension providers which will be available soon include NOW:Pensions and Aviva.

The files are sent in a similar way to how RTI data is sent to HMRC.

To send a file using pension**sync** you will need to set up an account with them (details of how to do this are below) for which there may be a charge. pension**sync** have two levels of account; free and premium. To be able to submit applications for new pension schemes or submit contributions to an existing pension scheme you will need to set up a premium account.

pension**sync** may charge for sending contributions using their service, for details on the costs involved please visit <a href="https://www.pensionsync.com/ForBureausEmployers">https://www.pensionsync.com/ForBureausEmployers</a>.

By setting up a pension**sync** account you will be contracting directly with pension**sync**, this will not change your Star terms of business.

### Before starting:

To set up an account with pension**sync** your details will need to be completed by the person who will be responsible for setting up and managing pension schemes. This can be the agent; accountant; payroll bureau manager or employer. This person should be a senior manager, ideally someone who can approve the Direct Debit mandate required to become a Premium Customer.

You will need to know the following information before setting up your pension sync account:

- Has the pension scheme already been set up with the pension provider?
  - o If it has do you know the employer ID?
- Has the pension scheme already been set up within Star Payroll Professional?
  - If not what are the contribution rates, how will tax relief be applied, will it be net of BR tax?
- How many groups of employees will there be? Some providers require different groups to be set up for different payment frequencies or contribution rates etc. These will need to be set up as different pensions within Star Payroll Professional

Some pension providers, including L&G and NOW:Pensions, will only allow feeds for new pension schemes to be sent in this way. Existing schemes will need to be sent manually at this time.

This document assumes some familiarity with how Auto Enrolment pension duties are applied in Star Payroll Professional. If you have not applied auto enrolment before it is recommended you first look at the Auto Enrolment documentation and videos available on the support website.

## 3 steps to sending a file:

1. Setup

- Setup as intermediary
- Create the pension scheme in the pensionsync SMT
- Set up the pension scheme in Star Payroll Professional

2. Sending first file

- Link the pension to the pension**sync** feed in the AEM
- Authorise the pension scheme
- Send the file to pensionsync
- Check for the pension provider response

3. Ongoing processing

- Download opt out notifications
- Sending contributions

## How it works:

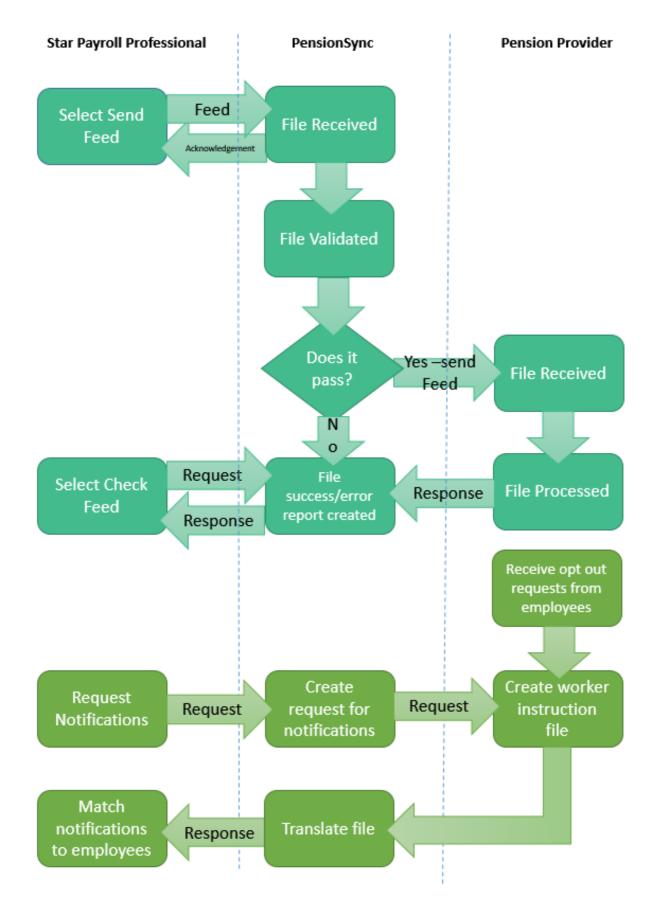

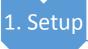

- Setup as intermediary
- Create the pension scheme in the pensionsync SMT
- Setup the pension scheme in Star Payroll Professional

#### a. Set up as an intermediary

To send information via pension**sync** you will first need to set up an account to act as their intermediary. You will only need to do this once as the same account is used for all of your clients. You can set up and manage your pension**sync** account through their Scheme Management Tool (SMT)

This document is designed to guide you through the whole process however if you need a bit more assistance pension**sync** have produced a user guide for setting up and managing your pension**sync** account, this can be found at: <a href="https://www.pensionsync.com/UserGuides">https://www.pensionsync.com/UserGuides</a>

Within Payroll Professional go to the Utilities menu and select Auto Enrolment Admin

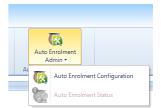

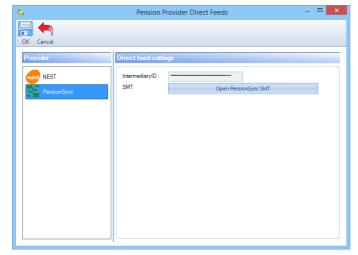

Select the pension**sync** tab and Click on Open pension**sync** SMT.

The pension**sync** Scheme management tool will open up in your web browser.

Complete the details to set up your free account.

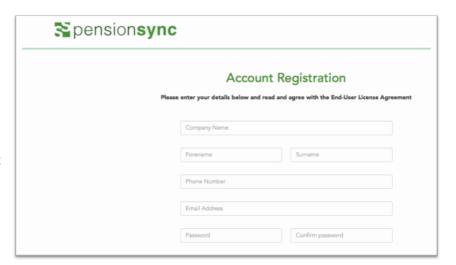

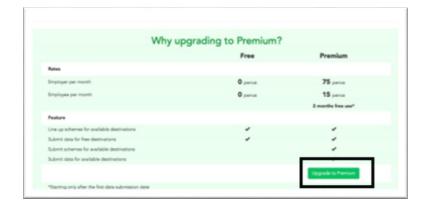

Once set up you will be taken to your account overview and will have the option to upgrade your account to Premium (you will need to do this to be able to submit contributions to a scheme)

#### b. Create the Pension scheme in the SMT

If the pension scheme is not already set up with the pension provider you can do so using the pension**sync** SMT. If the scheme has already been set up with the pension provider you can skip ahead to step 2 but will need to make sure you have the following details for the pension scheme:

- Employer ID
- Group(s)
- Sub- group(s) if applicable

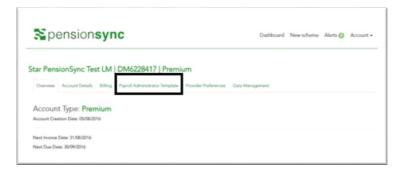

It is recommended before you set up any schemes through pensionsync that you set up your payroll Administrators template as this will save you time populating these details in every time you set up a scheme.

If required you can add your company logo and SenderID in the Account details section

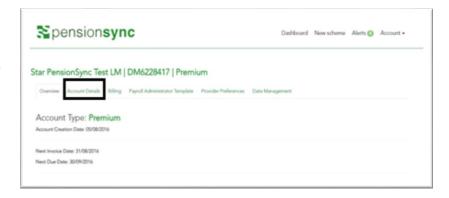

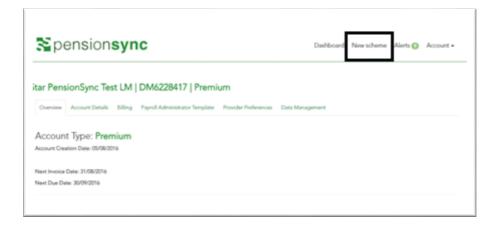

To set up a new scheme select 'New Scheme'

You must read and check the acknowledgment before you can select the pension provider.

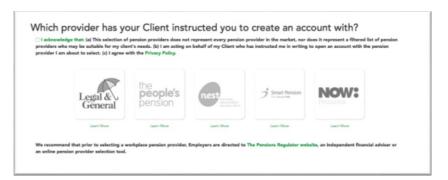

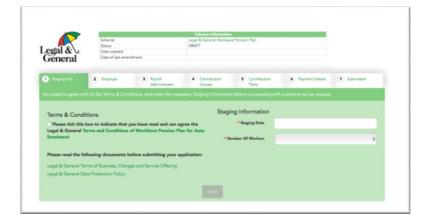

Complete each screen in turn, the exact details needed will vary depending on the pension provider and at the end details will be sent to the Employer for their confirmation.

You can check the status of the new scheme in the SMT dashboard.

Until the employer and pension provider have approved the scheme it will show in the 'Pending' tab. Once approved it will move to 'Active'.

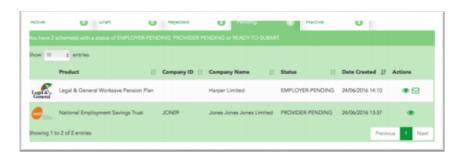

# c. If it's a new pension scheme set up the Pension Scheme in Payroll Professional

If it is a new pension scheme which employees have not started paying into yet you will need to set this up within Payroll Professional.

Details on how to set up pension duties and pensions policies can be found in the auto enrolment help guide and video tutorials are available on the support website.

If there are multiple groups set up with the pension provider these will need to be set up as separate pension schemes within Payroll Professional. Once the file is generated for sending to pension**sync** any pension schemes for the same provider will be included on the same file.

2. sending first file

- Link the pension to the pensionsync feed in the AEM
- Authorise the pension scheme
- Send the file to pensionsync
- Check for the pension provider response

## a. Link the pension to the pension**sync** feed in the Auto Enrolment Module

Once everyone has been calculated (or marked absent/suspended as necessary) you will need to launch the Auto Enrolment Dashboard (AED) from the Open Run menu.

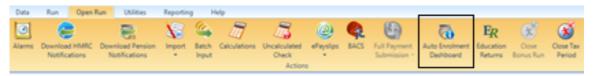

Within the AED select Setup.

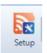

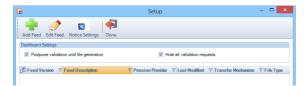

Select Add Feed

Select pensionsync PASS 1.1 from the list

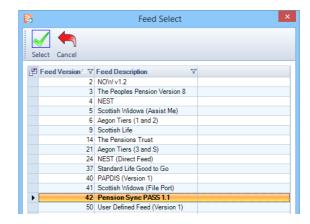

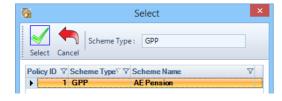

Highlight one pension policy that you want to add to the feed, and click on Select. If you need to add another Feed, then click the Add Feed button and follow the same process as above.

The feed will now show on the setup screen. Select Edit Feed

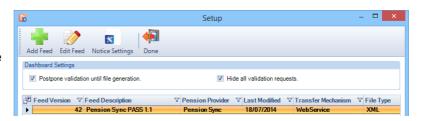

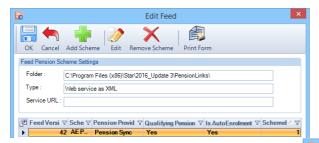

This shows the where the feed file will be saved, the type of feed file produced and the web address the file will be sent to.

Select Edit

Fill in the employer pension details. Fields marked with are mandatory fields and must be completed.

If you do not know these details and set up the pension scheme within the pensionsync SMT you can use the pensionsync SMT to check.

Select Open pensionsync

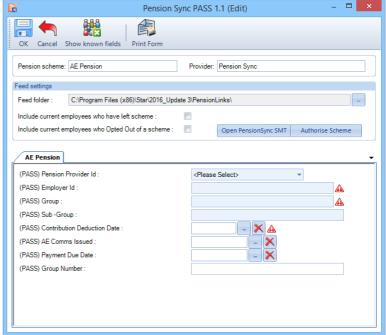

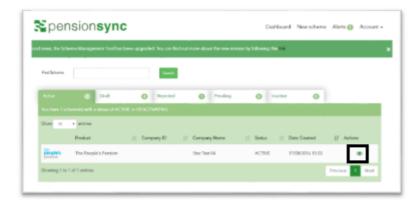

within the SMT select Dashboard and select next the pension scheme you need the details for. You will then be able to view the scheme details.

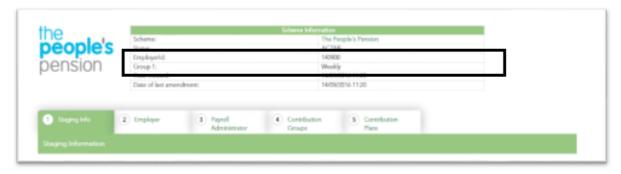

Once the Pension scheme feed is set up select OK to save. You must do this before going onto the next step.

### b. Authorise the pension scheme

You only need to do this step if you did not set up the pension scheme in the pensionsync SMT.

Once the pension feed details are set up and have been saved go back into the feed edit screen and select Authorise Scheme.

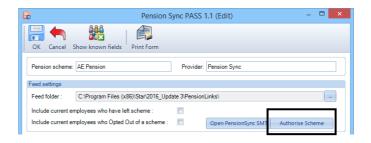

The pension**sync** SMT authorisations screen will appear. You need to login to the Authorisation section of the SMT so please ensure this step is done by someone with the relevant credentials (The login details are the ones normally used to login to the pension provider website).

You will need to complete the Authorisation screens (these may differ depending on the pension provider).

Once Authorised you will be able to see all of the authorised pension schemes by going to Account Authorisations within the SMT.

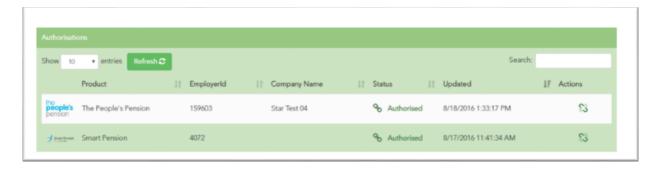

Your pension**sync** feed is now setup.

Before moving on to the next step you may need to complete the setup of notices and any other pension scheme feeds which you are not sending by pension**sync**. For details on how to do this please visit the support website for documents and videos.

### c. Send the file to pension**sync**

Once you have finished setting up the auto enrolment dashboard you can start sending feeds.

The Auto Enrolment Dashboard works from left to right, first produce any notices (if needed) and once done select Send Notice.

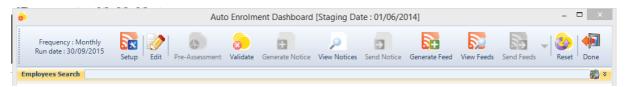

Select Generate Feed and the xml file will be saved to a location on your pc in the correct format ready to send to pension**sync**. You should not need to change this file. Any changes to the file may cause the feed to fail. If you believe data is being produced incorrectly please contact Star support.

Once the File is generated select 'Send Feed'.

The Direct Feed Queue will appear showing the status of all Direct Feeds.

Once sent all employees will be updated on the dashboard to show the symbol:

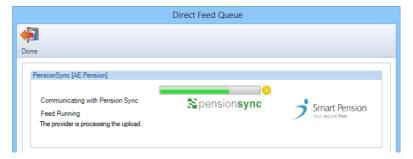

### d. Check for the pension provider response

Once the file has been sent it will be processed by pension**sync** and the pension provider. This typically takes between a few seconds and half an hour, but can take longer depending on a number of factors (pension provider, number of employees, time of submission etc.) so you may wish to go away and process another payroll while you are waiting.

You can check if the file has been processed by selecting Check Feed.

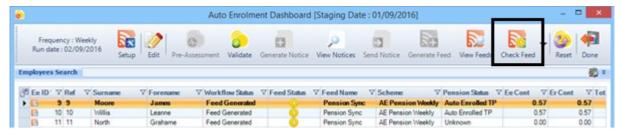

This will send a request to the pensionsync and they will return one of the following:

- 1. A message that the pension provider is still checking the file, please check again later
- 2. Notification that the file has been processed successfully by the pension provider
- 3. An error report showing any errors on the xml file

If the file has been processed successfully all employees will be updated to show the symbol 2, you can then proceed to step 3.

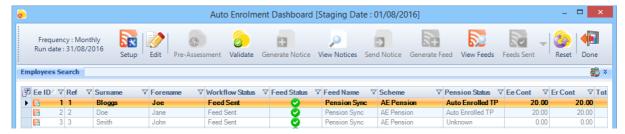

If the feed contained errors, any employees on the failed feed will show with the symbol:

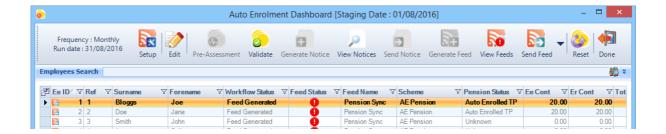

If there are errors on the file you will be able to view the errors by selecting View feed. Any failed feeds will show the gymbol

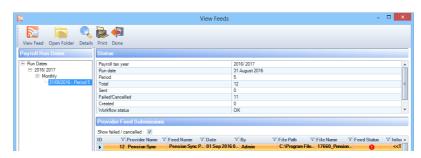

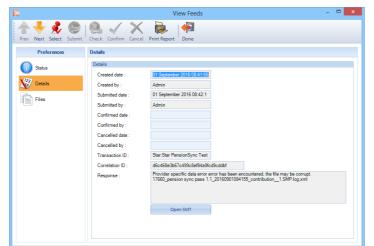

Select Details and go to the Details tab to see the error message returned by pension**sync.** 

You can also open the pension**sync** SMT where more details may be available on the alerts page.

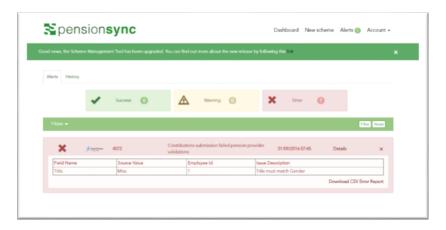

If the errors received mean that employees need to be sent to pension**sync** again you will need to reset the dashboard. To reset all employees in the failed feed select Reset.

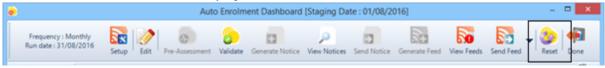

The option will be given to only reset employees who are in the failed feed. If you have more than one pension feed you can therefore select Yes and only the failed feed will be reset. If you wish to reset all employees select no.

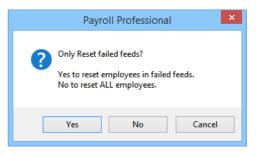

If the error is with a single employee it will depend on your pension provider whether you have to send the whole file again or if can send a file containing just this employee. Check out our FAQs document to see which your pension provider will accept.

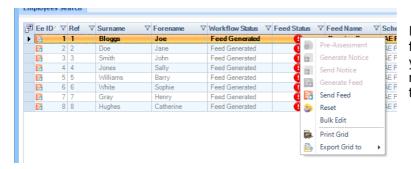

If the pension provider will accept a file with just the single employee you can select the employee and right click to be able to reset just this employee.

Once you are happy you have sent all of your feeds and they have been processed successfully you can close the dashboard.

If you attempt to close the pay period without all feeds being sent successfully you will receive the following warning:

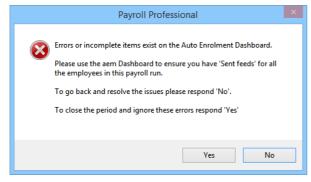

It will not be possible to re-visit the AED for that pay period once the period has been closed so please ensure all files have been sent and a success response has been received before closing the period.

3. Ongoing processing

- Download Opt out notifications
- Sending contributions

### a. Download opt out notifications

Once you are in the next pay period you can download any opt out notifications from pension**sync**. From the Open Run select Download Pension Notifications

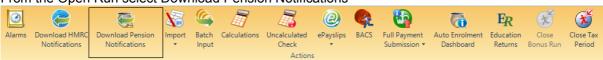

Select Download and the grid will populate with any available notifications

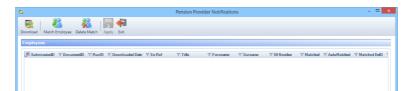

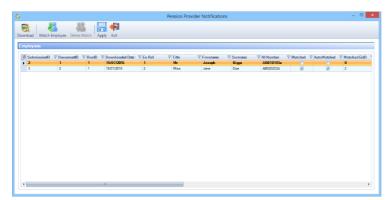

Where enough information is available then the notification will be matched automatically to the employee.

Matched employees will show a tick in the Matched and Automatched columns.

You can manually match an unmatched notification by selecting the employee and clicking Match Employee

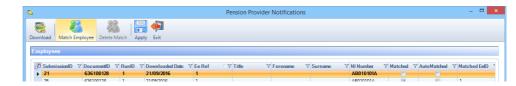

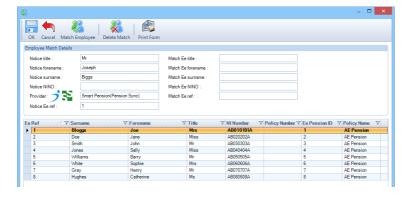

A screen will appear where you can select the correct employee.

Employees who are members of more than one pension scheme will appear in the list multiple times so that the notification can be matched to the correct pension scheme.

Once all employees are matched select Apply and the notification details will be saved to the employee's record. If the employee has already been calculated you may need to re-calculate the employee to include the notification details.

Once the notification has been applied it will disappear from the grid.

You can see a history of all worker instructions on the SMT by going to the dashboard and selecting the relevant icon next to the pension scheme.

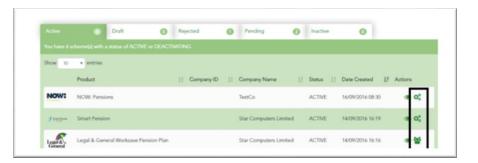

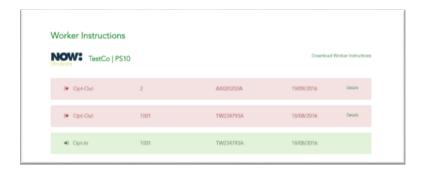

A list of all worker instructions will be shown and this can be downloaded as a csv file.

## b. Sending contributions

Each pay period you will need to send the file as laid out in steps 2c and 2d.

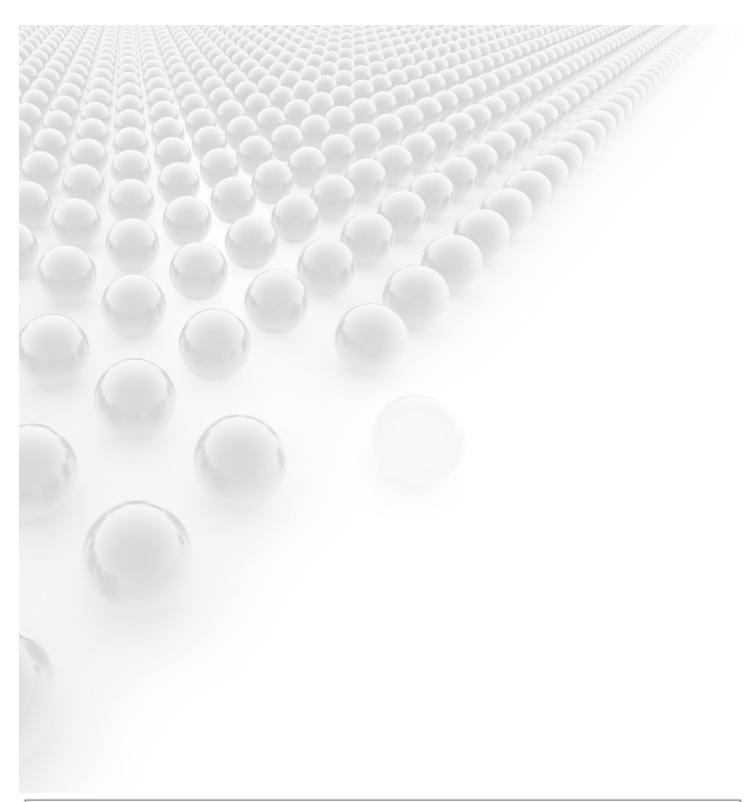

For more information visit www.starpayroll.com or contact your nearest Star centre:

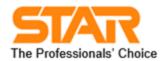

HEAD OFFICE Star Computers Limited Star Centre **Building 3 Hatters Lane** Croxley Green Business Park

Watford WD18 8YG Tel: +44 (0) 1923 246414 Fax: +44 (0) 1923 254301

PAYROLL SUPPORT CENTRE Star Computers Limited 4th Floor Imperial House 40-42 Queens Road Brighton BN1 3XB Tel: +44 (0) 1 273 715300 Fax: +44 (0)1273 715330 Email: payrollsupport@star-payroll.com

Web: www.star-payroll.com